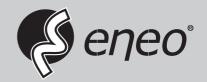

## **User Manual**

Professional Monitor, 12VDC, Protection Glass, HDMI, VGA

> VMC-17LEDM VMC-19LEDM

## **TABLE OF CONTENTS**

| No | ITEM               | Page |
|----|--------------------|------|
| 1  | SAFETY INSTRUCTION | 3    |
|    | - WARNING          |      |
|    | - CAUTION          |      |
| 2  | FCC STATEMENT      | 7    |
| 3  | INSTALLATION       | 8    |
|    | - PARTS            |      |
|    | - HOW TO INSTALL   |      |
| 4  | OSD MENU SETTING   | 12   |
|    | - MENU STRUCTURE   |      |
|    | - PICTURE MENU     |      |
|    | - OPTION MENU      |      |
|    | - INPUT SOURCE     |      |
|    | - AUDIO VOLUME     |      |
| 5  | FEATURES           | 18   |
| 6  | APPENDIX           | 19   |
| 7  | TROUBLESHOOTING    | 20   |
|    |                    |      |
|    |                    |      |
|    |                    |      |
|    |                    |      |
|    |                    |      |
|    |                    |      |
|    |                    |      |
|    |                    |      |
|    |                    |      |
|    |                    |      |

## **1.SAFETY INSTRUCTION**

#### \* This safety instruction has "Warning" & "Caution" as below

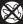

Warning - If the user does not follow this instruction,

it may cause the serious damage to the user.

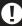

Caution - If the user does not follow this instruction, it may cause the slight damage to the user or cause some damages to the monitor.

※ Keep this user's guide book for later use.

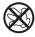

## Warning

Never remove the back cover and touch the inside of the monitor. If you need a service, please contact the service center.

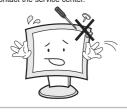

Never put objects of any kind into this product as they may result in a risk of fire or electric shock.

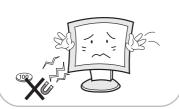

Keep away the monitor from the direct sunlight and a heating appliance.

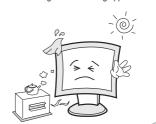

Connect the power cord to the wall outlet tightly. If the power cord or plug are defective and the wall outlet is not tight, please do not use them.

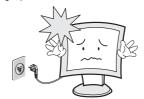

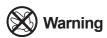

Do not install this monitor on the outside and near water. It may cause damage to the product, electric shock and fire.

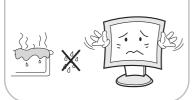

When lightning and thundering, unplug the monitor from the wall outlet and never touch it

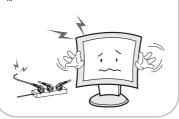

When smoking and noising from the monitor, unplug the product from the wall outlet and contact a service center.

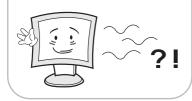

For cleaning do not use liquid cleaners. Never touch the power plug with wet-hands.

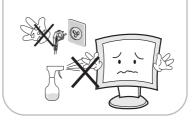

Unplug this product from the wall outlet, when it does not operate for a long time.

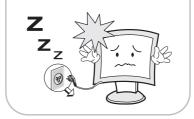

## **WARNING:** How to fix

Do not open this product as it contains high voltage inside.

It may create an electric shock.

If the user disassembles and remove the back cover, it does not make sure to make up for the damage and do a service and exchange the monitor.

# (I) Cautions

Install this monitor some distance from the wall and do not install unless proper ventilation is provided.

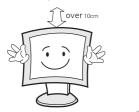

The openings must not be blocked by curtain, rug or other similar surface.

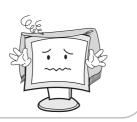

Before carrying the monitor, turn it off and unplug the signal cables and the power cord from the wall outlet.

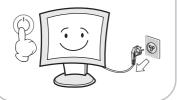

Place this product on a stable place. If not, it may fall, causing serious damages to the monitor and people.

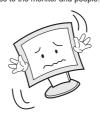

When carrying this monitor, be careful not to damage the panel and drop it It may cause some trouble.

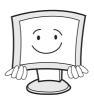

Take the power plug out from the wall outlet

Do not pull the cable. It may snap the innerwires and cause overheating and fire.

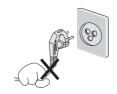

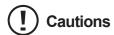

Install this monitor about 50cm far from the eyes and an angle of 0~15 degrees below eyes. Too close installation may cause having weak sight.

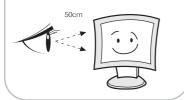

For cleaning, unplug the monitor from the wall outlet. Do net use the liquid cloth. Use the soft cloth.

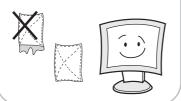

Do not press the LCD panel with hands or the sharpened material hardly.

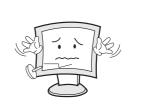

Do not use the chemical liquid for cleaning. It may cause fading and breakage.

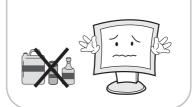

## WARNING: TO REDUCE THE RISK OF ELECTRIC SHOCK, DO NOT EXPOSE THIS EQUIPMENT TO RAIN OR WATER.

## Instructions for Disposal of Electrical and Electronic Equipment in Private Households

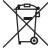

Disposal of used Electrical and Electronic Equipment (Applicable in the European Union and other European countries with garbage separate disposal and collection methods)

This symbol on the product, or in the related documents in the package, indicates that this product shall not be treated as normal household waste. Instead, it should be taken to a proper applicable collection point or depot for the recycling of electrical and electronic equipment.

By ensuring this product is disposed of correctly, you will help prevent possible negative consequences for the environment and human health, which could otherwise be caused by inappropriate waste handling of this product. The recycling of materials will help to conserve natural resources.

For more detailed information about recycling of this product, please contact your local city authority, your household waste disposal service or the place where you purchased the product.

## 2. FCC RF INTERFERENCE STATEMENT

#### NOTE

This equipment has been tested and found to comply with the limits for a Class A digital device, pursuant to Part 15 of the FCC Rules. These limits are designed to provide reasonable protection against harmful interference in a residential installation. This equipment generates, uses and can radiate radio frequency energy and, if not installed and used in accordance with the instructions, may cause harmful interference to radio communications. However, there is no guarantee that interference will not occur in a particular installation. If this equipment does cause harmful interference to radio or television reception which can be determined by turning the equipment off and on, the user is encouraged to try to correct the interference by one or more of the following measures.

- Reorient or relocate the receiving antenna.
- Increase the separation between the equipment and receiver.
- Connect the equipment into an outlet on a circuit different from that to which the receiver is connected.
- Consult the dealer or an experienced radio, TV technician for help.
- Only shielded interface cable should be used.

Finally, any changes or modifications to the equipment by the user not expressly approved by the grantee or manufacturer could void the users authority to operate such equipment.

#### DOC COMPLIANCE NOTICE

This digital apparatus does not exceed the Class A limits for radio noise emissions from digital apparatus set out in the radio interference regulation of Canadian Department of communications.

## 3. INSTALLATION

### **PARTS**

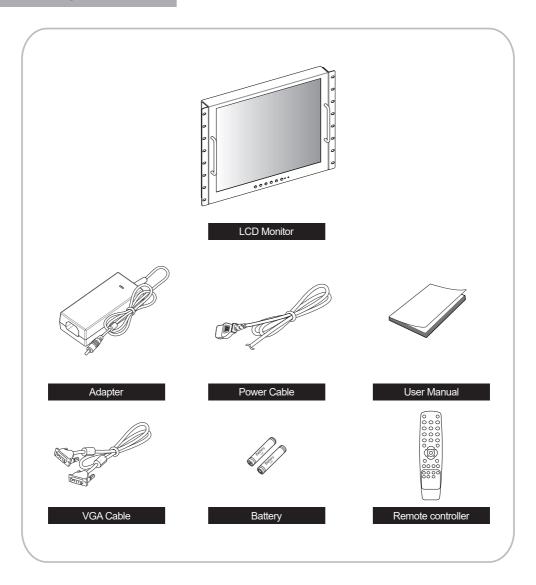

### **HOW TO INSTALL**

#### 1) KEY BUTTON

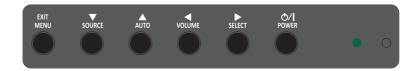

#### **SHORT KEY FUNCTION**

| OSD Key      | Function                                                      |
|--------------|---------------------------------------------------------------|
| MENU / EXIT  | Activate the menu function / Exit from the menu               |
| SOURCE / ▼   | Input source menu / Source selection(move down from OSD menu) |
| AUTO / ▲     | Auto-fit screen with PC-RGB input / move up from OSD menu     |
| ◀VOL         | Decrease the level of volume and move the previous menu       |
| ▶ SELECT     | Increase the level of volume and select the OSD menu          |
| <b>७/I</b>   | Power On / Off                                                |
| LED          | Red : Power Off state                                         |
|              | Green : Power On and available input signal state             |
|              | Orange : When DPMS "ON" state, no input signal                |
| <b>▲</b> + ▼ | Press " ▲ ▼ Key 10 seconds simultaneously to lock /           |
|              | unlock OSD Key                                                |

#### 2) CONNECTION

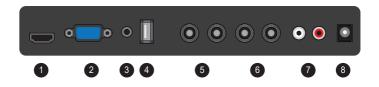

<BACK>

- 1 HDMI HDMI signal input
- 3 AUDIO (PC)
  Stereo audio input for VGA
- VIDEO-1 IN / OUT

  VIDEO-1 signal input / looping out
- 7 AUDIO (VIDEO)
  Stereo audio input for VIDEO or S-VIDEO

- VGA VGA (PC RGB) signal input
- 4 For FW Update
- 6 VIDEO-2 IN / OUT
  VIDEO-2 signal input / looping out
- 8 DC12V DC adapter input

### 3) REMOTE CONTROLLER

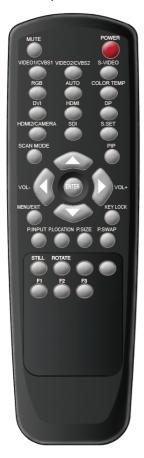

## A MODE SELECT MENU

VIDEO1
Select VIDEO1 mode

HDMI1

Select HDMI1 mode

VIDEO2

Select VIDEO2 mode

VGA (RGB)

Select VGA mode

## B OSD CONTROL MENU

**POWER** 

Turn ON / OFF the monitor

AUTO

Auto adjust position of the screen (in VGA mode)

SCAN MODE

Select the scan mode of the screen

MENU / EXIT

Activate and exit the OSD menu

MUTE

Turn ON / OFF the sound

**COLOR TEMPERATURE** 

Select color temperature of the screen

VOL- / VOL+

Increase / Decrease the volume level

**KEY LOCK** 

Locking the button (Prevent operation)

## 4. OSD MENU SETTING

#### **MENU STRUCTURE**

When user presses the menu key, the first "PICTURE" menu is displayed. Select by "◀" key then three types of menu functions are shown as below.

- PICTURE : Menu related to PICTURE Function
- OPTION: Other OSD Menu Status Control and Firmware Update

If press "▲, ▼" key, then select sub title in functions.

#### **PICTURE MENU**

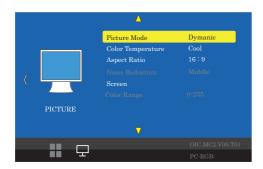

The PICTURE Menu can be selected from the following 7 modes by pressing the ▲ or ▼ key.

| Picture Mode      | Adjust sate of the picture                       |  |
|-------------------|--------------------------------------------------|--|
| Color Temperature | Change color according to the color temperature  |  |
| Aspect Ratio      | Change the aspect ratio                          |  |
| Noise Reduction   | Adjust noise attenuation of input signal         |  |
| Screen            | Adjust the PC-RGB input signal to fit the screen |  |
| Color Range       | Setting the Color Expression Range               |  |

#### 1) Picture Mode

Picture Mode can select 4 modes as Mild, Dynamic, Standard and User as shown in the figure below. Press the "◀, ▶" key to change the mode.

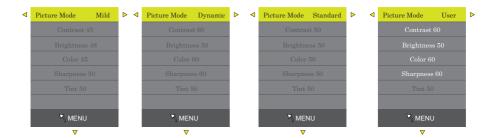

Three of the four modes except for User mode are shipped with fixed values at the time of shipment from the factory. User mode can be set with " $\blacktriangleleft$ ,  $\blacktriangleright$ " keys by selecting each item below with " $\blacktriangle$ ,  $\blacktriangledown$ " key only in the User mode.

| Contrast   | Adjust difference in the color and brightness |
|------------|-----------------------------------------------|
| Brightness | Adjust the dark and light                     |
| Color      | Adjust for desired color intensity            |
| Sharpness  | Adjust for best clarity of outline detail     |
| Tint       | Adjust for natural flesh tones                |

#### 2) Color Temperature

Color Temperature can select 4 modes as Cool, Medium, Warm and User as shown in the figure below.

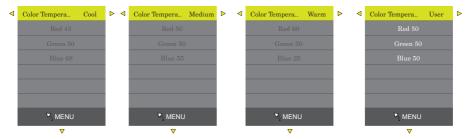

Three modes except User mode are factory shipped with factory default values, and each color item (RED, GREEN, BLUE) is selected with the "▲, ▼" keys in the User mode only. User settings are available.

#### 3) Aspect Ratio

Aspect Ratio allows user to select the each aspect ratio as shown in the figure below. (However, activated list is according to the input port and the input resolution.)

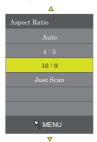

#### 4) Noise Reduction

Noise Reduction can select 5 modes as Off, Low, Middle, High, Default as shown in the figure below.

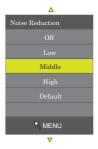

#### 5) Screen

Screen enables to set the active area of the display when using PC-RGB input port.

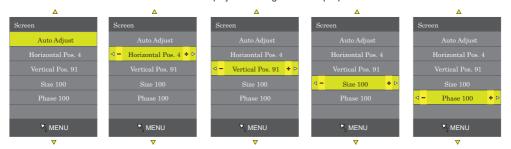

Auto Adjust is an item to be set automatically, and the input signal should be operated in the signal state where the Outline has a lot of white color.

#### 6) Color Range

Color Range sets the range of color expressions on the display.

(Press the "▶ SELECT" key to select either "0~255", "16~235")

### **OPTION MENU**

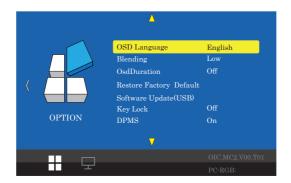

The Option Menu can be selected from the following 6 modes by pressing the ▲ or ▼ key.

| OSD Language                                                            | age Selectable OSD Menu Language             |  |  |  |
|-------------------------------------------------------------------------|----------------------------------------------|--|--|--|
| Blending                                                                | Adjust blending for OSD Menu and Main window |  |  |  |
| OSD Duration                                                            | Setting Duration time of OSD Menu            |  |  |  |
| Restore Factory Default                                                 |                                              |  |  |  |
| Software Update(USB)                                                    |                                              |  |  |  |
| Key Lock                                                                | Locking the button(prevent operation)        |  |  |  |
| DPMS When input signal is the no signal, DPMS "o the power saving mode. |                                              |  |  |  |

#### 1) OSD Language

As shown in the figure below, OSD Language can be se ▲ lected by "▲, ▼ " key.

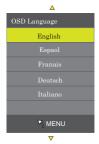

#### 2) Blending

OSD Menu Bleding can select 4 modes as Off, Low, Middle, High by pressing the "▶ SELECT" key.

#### 3) OsdDuration

OSD menu Duration can select 4 modes as 5, 10, 15Sec and Off by pressing the "▶ SELECT" key.

#### 4) Restore Factory Default

Restore factory default can be selected by pressing the "▶ SELECT" key. Select Yes or No by the "◀, ▶" key.

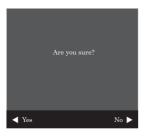

### 5) Software Update(USB)

Sofrware update default can be selected by pressing the "Menu" key. Select Yes or No by the "◀, ▶" key.

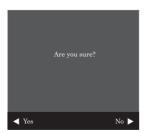

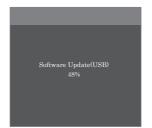

#### 6) Key Lock

Key lock default can be selected by pressing the "▶ SELECT" key.

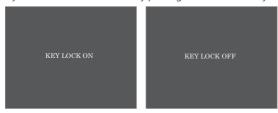

#### 7) DPMS

The function can be activated(ON) or deactivated(OFF) with the button ▶ .

#### INPUT SOURCE

Input Source can be selected from the following four input modes by using the  $\triangle$  and  $\nabla$  keys when the window as shown below is displayed by pressing the "SOURCE /  $\nabla$ " key in the Main window. (Input Source can be selected by  $\triangle$  and  $\nabla$  key when window shown as below. To be in this menu, pressing the "SOURCE" /  $\nabla$ " key in the Main window.)

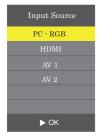

#### **AUDIO VOLUME**

Audio Volume can be increased or decreased by pressing "VOL- / ◀", "VOL + / ▶" Key.

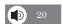

## 5. FEATURE

| Ge                  | eneral Features         | VCM-17LEDM               | VCM-19LEDM               |
|---------------------|-------------------------|--------------------------|--------------------------|
|                     | Screen Size             | 17.0 inches              | 19.0 inches              |
|                     | Resolution              | 1280*1024 pixels         | 1280*1024 pixels         |
|                     | Pixel Pitch             | 0.264*0.264 mm           | 0.293*0.293mm            |
|                     | Brightness              | 250 cd/m <sup>2</sup>    | 250 cd/m²                |
|                     | Contrast Ratio          | 1000:1                   | 1000:1                   |
| Display             | Aspect Ratio            | 5:4                      | 5:4                      |
|                     | Viewing Angle (H/V)     | 170/160 degrees          | 178/178 degrees          |
|                     | Display Color           | 16.7 milion              | 16.7 milion              |
|                     | Response Time           | 5 ms                     | 14 ms                    |
|                     | Video System            | NTSC/PAL                 | NTSC/PAL                 |
|                     | Panel Life Time (hours) | 30,000 hours             | 30,000 hours             |
|                     | Video In/Out (BNC Type) | 2/2                      | 2/2                      |
|                     | VGA In (15Pin D-Sub)    | 1                        | 1                        |
| Interface           | HDMI In                 | 1                        | 1                        |
|                     | Audio In(RCA Type)      | 1                        | 1                        |
|                     | PC Stereo In            | 1                        | 1                        |
| Audio               | Built in Speakers       | Y (1W*2)                 | Y (1W*2)                 |
| Transmitter         | Remote Control          | Υ                        | Y                        |
|                     | Filter Type             | 3D Comb filter           | 3D Comb filter           |
| Special<br>Features | Noise reduction         | Υ                        | Y                        |
|                     | Multi Lingual Language  | Eng, Spa, Fre, Ger, Ita  | Eng, Spa, Fre, Ger, Ita  |
| Dimension           | Outline Dimension       | 18.98*2.87*13.90 inches  | 18.98*2.87*13.90 inches  |
| Cabinet             | Cabinet color           | Black                    | Black                    |
| Cabinet             | Cabinet Material        | Electro-Galvanized Steel | Electro-Galvanized Steel |
| D                   | Floatrical Batings      | AC 100~240 V (50/60Hz)   | AC 100~240 V (50/60Hz)   |
| Power               | Electrical Ratings      | DC 12V, 3.3A             | DC 12V, 3.3A             |
| Circumstance        | Operating Temperature   | 0~50 celsius             | 0~50 celsius             |
| Circumstance        | Storage Temperature     | -20~60 cesius            | -20~60 celsius           |
| Mounts              | VESA Mounts Size        | 100*100 mm               | 100*100 mm               |
|                     | U Factor Height Space   | 8U                       | 8U                       |
|                     | Ceiling Mount           | CMK-01                   | CMK-01                   |
|                     | Wall                    | WB-5, 10, 30, 31         | WB-5, 10, 30, 31         |
|                     | Rack Mount              | Tiltable Rack Mount      | Tiltable Rack Mount      |

## 6. APPENDIX

### 1) D-SUB Connector PIN Assignment

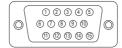

| PIN No. | PIN Name     | PIN No. | PIN Name            |
|---------|--------------|---------|---------------------|
| 1       | RED VIDEO    | 9       | NC                  |
| 2       | GREEN VIDEO  | 10      | SIGNAL CABLE DETECT |
| 3       | BLUE VIDEO   | 11      | GROUND              |
| 4       | GROUND       | 12      | SDA (for DDC)       |
| 5       | GROUND       | 13      | H-SYNC              |
| 6       | RED GROUND   | 14      | V-SYNC              |
| 7       | GREEN GROUND | 15      | SCL (for DDC)       |
| 8       | BLUE GROUND  |         |                     |

### 2) HDMI Type A PIN Assignment

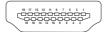

| PIN No. | PIN Name          | PIN No. | PIN Name                                     |
|---------|-------------------|---------|----------------------------------------------|
| 1       | TMDS Data2+       | 11      | TMDS Clock Shield                            |
| 2       | TMDS Data2 Shield | 12      | TMDS Clock                                   |
| 3       | TMDS Data2-       | 13      | CEC                                          |
| 4       | TMDS Data1+       | 14      | Reserved (HDMI 1.0-1.3c), HEC Data -         |
| 5       | TMDS Data1 Shield | 15      | SCL (PC Serial Clock for DDC)                |
| 6       | TMDS Data1-       | 16      | SCA(PC Serial Clock for DDC)                 |
| 7       | TMDS Data0+       | 17      | DDC/CEC/HEC Ground                           |
| 8       | TMDS Data0 Shield | 18      | +5V Power (max 50 mA)                        |
| 9       | TMDS Data0-       | 19      | Hot Plug Detect (All Versions) and           |
| 10      | TMDS Clock+       |         | HEC Data +(Oprional, HDMI 1.4+ with Ethemet) |

## 7. TROUBLESHOOTING

\* When the following troubles are occurred, follow the trouble shooting. Before contacting service center.

| Troubleshooting                                 | Troubleshooting Tip                                                               |  |
|-------------------------------------------------|-----------------------------------------------------------------------------------|--|
|                                                 | Make sure if the power supply is connected property                               |  |
| The screen doesn't show up                      | 2. Turn on the power.                                                             |  |
| ·                                               | Select the input signal right for the connected port.                             |  |
| The screen is too light or to dark              | Control the BRIGHTNESS                                                            |  |
| The screen size is not fit for the PC signal    | Press the AUTO key among keys in the front.<br>(It is used only in the PC signal) |  |
| The screen color shows strange in the PC signal | In the FUNCTION menu of OSD menu, perform the AUTOADJUST.                         |  |
| The key pad does not work                       | Press ▲ and ◀ button on the key pad for 10 seconds.                               |  |

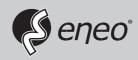

eneo® is a registered trademark of VIDEOR E. Hartig GmbH Exclusive distribution through specialised trade channels only.

VIDEOR E. Hartig GmbH Carl-Zeiss-Straße 8 63322 Rödermark/Germany Tel. +49 (0) 6074 / 888-0 Fax +49 (0) 6074 / 888-100 www.videor.com www.eneo-security.com

Technical changes reserved

© Copyright by VIDEOR E. Hartig GmbH Version 01/2020